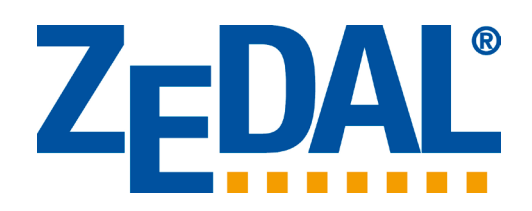

# Das ZEDAL-Portal

# Handbuch

Teil A Allgemeine Grundsätze zur Bedienung

Stand: 09.03.2022

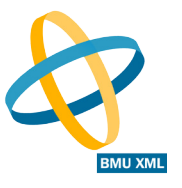

### Literaturhinweis

Nachweisverordnung - Praxiskommentar, Jörg Rüdiger, Erich Schmidt Verlag, Berlin 2009, ISBN 978-3-503-11469-6, (Bezugsquelle: ZEDAL AG, Recklinghausen)

Copyright © ZEDAL AG 1999 - 2020

ZEDAL® ist ein eingetragenes Warenzeichen der ZEDAL AG, Recklinghausen, Deutschland. Es ist in allen Ländern der europäischen Gemeinschaft geschützt.

Infotech Signer® und BmuXmlArtist® sind eingetragene Warenzeichen der Infotech GmbH, Recklinghausen, Deutschland. Sie sind in allen Ländern der europäischen Gemeinschaft geschützt.

## **Inhalt**

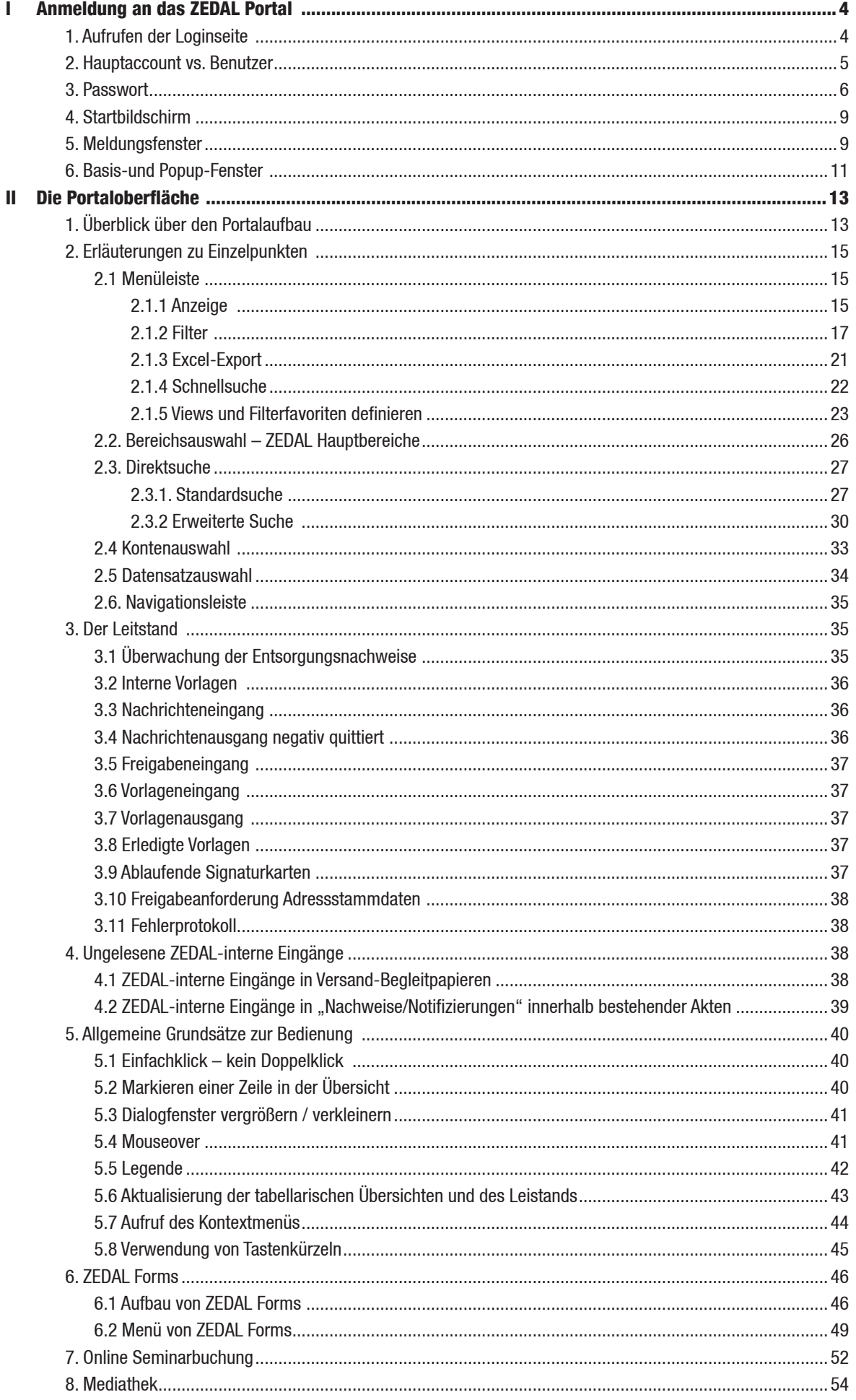

## I Anmeldung an das ZEDAL Portal

- 1. Aufrufen der Loginseite
- 2. Hauptaccount vs. Benutzer
- 3. Passwort
- 4. Startbildschirm
- 5. Meldungsfenster
- 6. Basis-und Popup-Fenster

#### 1. Aufrufen der Loginseite

Die Anmeldung an das ZEDAL-Portal erfolgt über die ZEDAL-Hauptseite unter www.zedal.de.

Dort wechseln Sie zunächst in den Providerbereich.

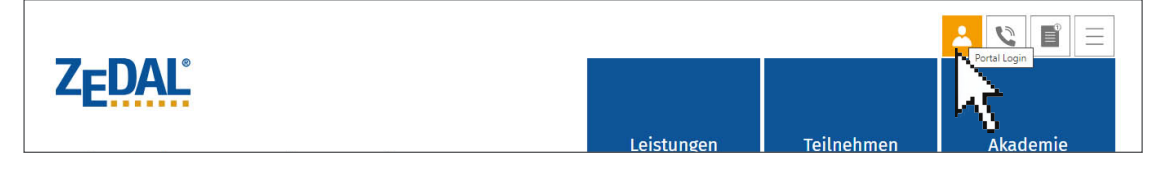

Um zur Loginseite zu gelangen, den entsprechenden Eintrag auf dem nun sichtbaren Auswahlmenü anklicken. Im dargestellten Beispiel wäre es die Loginseite des Providerbereichs SBB.

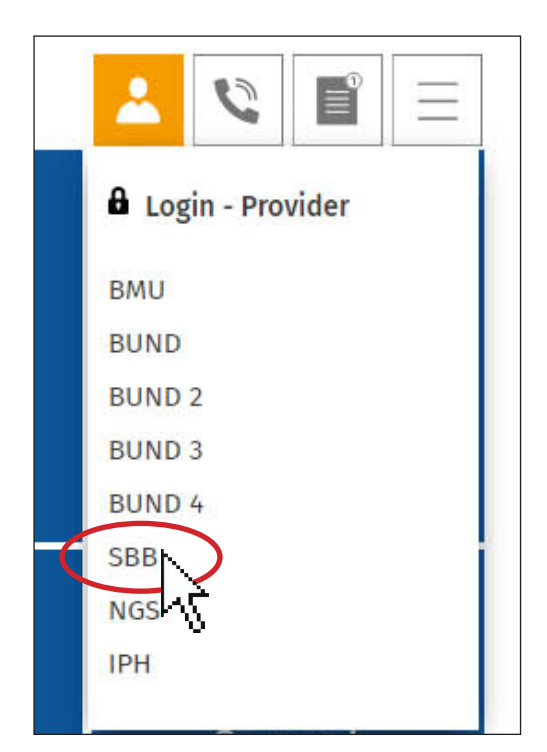

#### Hinweis:

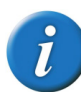

Es kann vorkommen, dass Sie nicht entsprechend Ihrem Bundesland (Firmensitz) zugeordnet sind. Dies ist nicht weiter relevant, es handelt sich ausschließlich um eine technische Zuordnung. Es ist jedoch zu beachten, dass Sie sich nur auf einer bestimmten, Ihnen zugehörigen Providerseite einloggen können. Ihr Unternehmen ist dieser Loginseite bzw. diesem Providerbereich dauerhaft zugeordnet.

Anschließend erscheint folgende Anmeldemaske:

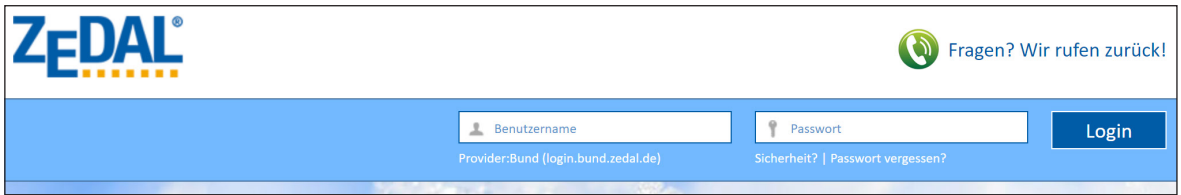

#### 2. Hauptaccount vs. Benutzer

Die Anmeldung am System kann als sog. Hauptaccount erfolgen oder aber als sog. Benutzer.

Der Hauptaccount gibt i.d.R. als Anmeldenamen die ZEDAL-Teilnehmerkennung ein, die er von seinem Provider bekommen hat. Sie lautet z.B. 401020.

Der Teilnehmer (Hauptaccount) kann seinen Anmeldenamen ändern (siehe dazu Handbuch Teil F – Abschnitt IV - Punkt 2).

Der Benutzer gibt die Teilnehmerkennung und seine dazugehörige Benutzerkennung ein. Beides bekommt er vom Administrator des Teilnehmers (Firma) mitgeteilt. Beide Elemente werden durch einen Bindestrich getrennt.

Der Anmeldename eines Benutzers lautet z.B. 401020-Meier.

#### Hinweis:

Benutzer (also Unteraccounte) sind i.d.R in Ihren Rechten im Portal eingeschränkt. Ihnen stehen ggf. nicht alle Funktionen im Portal zur Verfügung. Die Rechte werden vom Administrator vergeben (siehe hierzu auch Handbuch Teil F – Abschnitt II - Punkt 5).

Beim Anmeldenamen muss auf Groß- und Kleinschreibung geachtet werden.

#### 3. Passwort

a) Erstpasswort und Passwortänderung

Das Erstpasswort des Hauptaccounts wird vom Provider vergeben. Das Erstpasswort eines Benutzers wird vom Administrator des Teilnehmers (Firma) vergeben.

Passworte können beliebig oft geändert werden (siehe dazu HandbuchTeil F - Abschnitt I - Punkt 2). Die Änderung von Passworten wird nicht erzwungen<sup>1</sup>. Die Änderung des Erstpassworts wird aber dringend angeraten. Bei Passworten muss auf Groß- und Kleinschreibung geachtet werden.

#### Hinweis:

Nach fünfmaliger Fehleingabe des Passworts wird der entsprechende Zugang gesperrt. Die Entsperrung kann auf zwei Arten erfolgen:

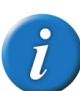

- Indem beim nächsten Anmeldeversuch das Passwort richtig eingegeben und zusätzlich die Antwort auf die "geheime Frage" korrekt beantwortet wird. Hierdurch wird verhindert, dass fremde Zugänge willkürlich gesperrt werden können. (Für "geheime Frage" siehe auch Handbuch Teil F – Abschnitt I – Punkt 3.)

- Indem beim nächsten Anmeldeversuch zwar nicht das Passwort aber die geheime Frage korrekt beantwortet wird. In diesem Fall, wird an die hinterlegte E-Mail-Adresse desjenigen, der sich anmeldet, ein Link geschickt, über den der Passwortwiederherstellungsdialog aufgerufen wird (vgl. für diesen Fall nachfolgend das Verfahren für "Passwort vergessen"), der die Vergabe eines neuen Passworts erlaubt.

#### b) Passwort vergessen

Sowohl der Hauptaccount als auch die Benutzer können vergessene Passworte durch neue ersetzen. Hierzu ist die Kenntnis einer Kombination aus "geheimer Frage" und "geheimer Antwort" erforderlich. Diese Kombination legt jeder selbst im Bereich "Service", Menüpunkt "Benutzer / Ihre geheime Frage" fest (siehe Handbuch Teil F - Abschnitt I – Punkt 3).

Die Vergabe des neuen Passworts erfolgt ausgehend vom Anmeldedialog durch Klick auf den Link "Passwort vergessen?"

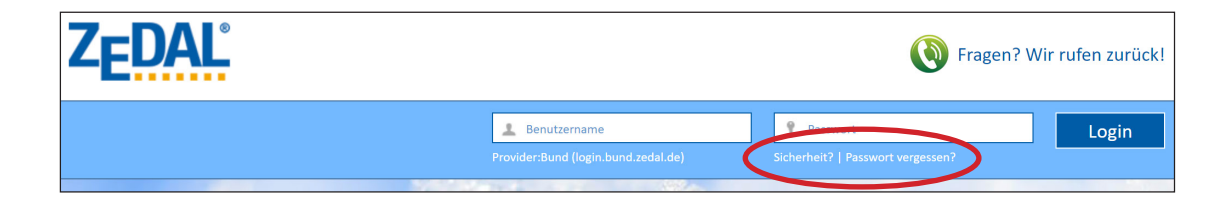

Es öffnet sich folgender Dialog, in den der Benutzername eingegeben wird.

<sup>1</sup> Die regelmäßige Änderung des Passworts der Benutzer kann vom Administrator forciert werden, falls die Option "ZEDAL Sicherheitspaket" aktiviert wurde. Es handelt sich dabei um eine buchbare Option (siehe dazu Handbuch Teil F - Abschnitt II - Punkt 5.2).

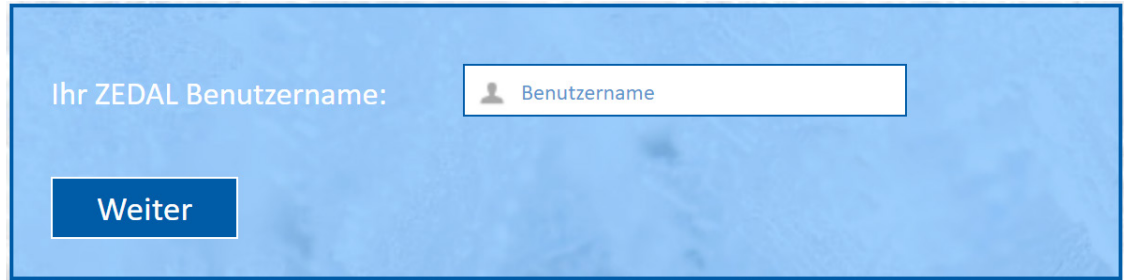

Ist für den angegebenen Benutzer keine "geheime Frage/geheime Antwort"-Kombination oder keine Mailadresse hinterlegt, bricht der Prozess ab. Die Mailadresse für den Hauptaccount wird im Bereich "Service", Menüpunkt "Teilnehmer / Einstellungen zur eMail-Benachrichtigung", Schaltfläche "E-Mailadresse ändern" vergeben und geändert (siehe auch Handbuch Teil F – Abschnitt IV – Punkt 3). Die Mailadresse für Benutzer wird durch den Administrator vergeben und im Bereich "Service", Menüpunkt "Benutzer", Punkt "Benutzerpasswort ändern" geändert (siehe auch Handbuch Teil F – Abschnitt II – Punkt 5).

Sind beide Voraussetzungen gegeben, wird im Anschluss daran die Antwort auf die vom Benutzer vorgegebene "geheime Frage" erwartet. Im folgenden Beispiel ist dies "Wie lautet der Titel Ihres Lieblingsbuches?".

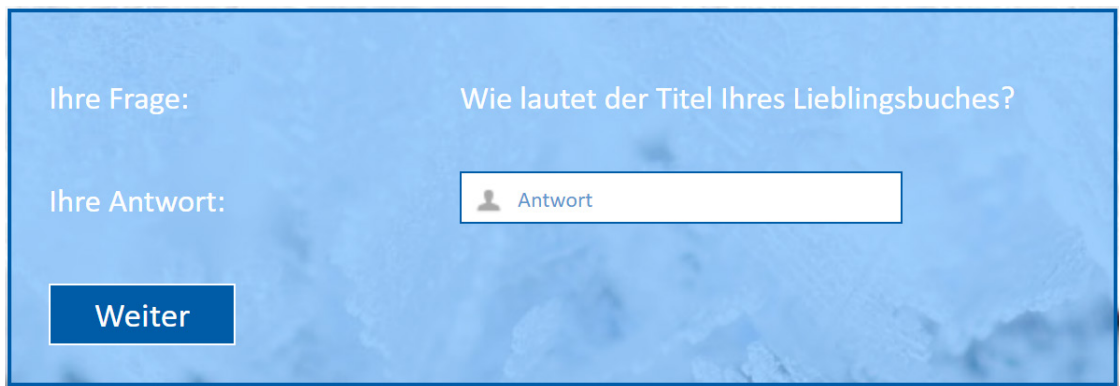

Ist die Antwort falsch, wird dies durch eine entsprechende Quittung gemeldet.

Nach **dreimaliger** Falscheingabe bricht der Prozess ab. Handelt es sich um einen Hauptaccount, kann nur der Provider das neue Passwort vergeben. Im Falle von Benutzern ist jetzt der Administrator zu kontaktieren.

Ist die Antwort richtig, erfolgt eine Information darüber, dass eine E-Mail an die eigene Mailadresse verschickt wurde.

Sie haben eine Bestätigungsmail an die von Ihnen hinterlegte E-Mail Adresse erhalten. Bitte klicken Sie auf den darin enthaltenen Link um ein neues Passwort zu vergeben.

Die Mail mit dem Link sieht beispielhaft wie folgt aus:

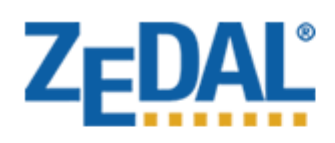

Sehr geehrte Damen und Herren,

Bitte klicken sie folgenden Link um Ihr ZEDAL - Passwort zurückzusetzen.

https://www3.int.infotech.de/pwlost?hash=bda9a12642eb310c26264da04d039eb7

Sollte der Link in Ihrem E-Mail programm nicht anklickbar sein, so können Sie ihn auch kopieren und in die Adresszeile Ihres Browsers einfügen.

Falls Sie Ihr Passwort nicht zurücksetzen möchten, können Sie diese E-Mail einfach löschen und sich normal einloggen.

Mit freundlichen Grüßen Ihr ZEDAL Support-Team

Nach Klick auf den Link wird ein Dialog eingeblendet, in den, nach nochmaliger Beantwortung der "geheimen Frage", das neue Passwort eingegeben werden kann.

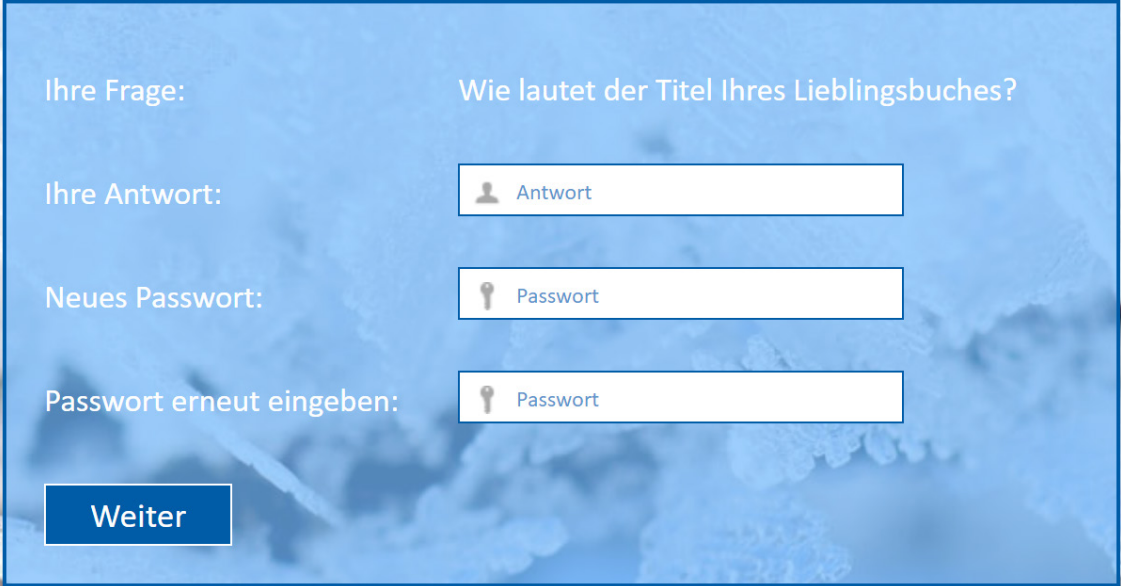

Der Prozess wird durch eine Erfolgsmeldung beendet.

#### 4. Startbildschirm

Nach erfolgreicher Anmeldung gelangen Sie auf den Startbildschirm des Portals.

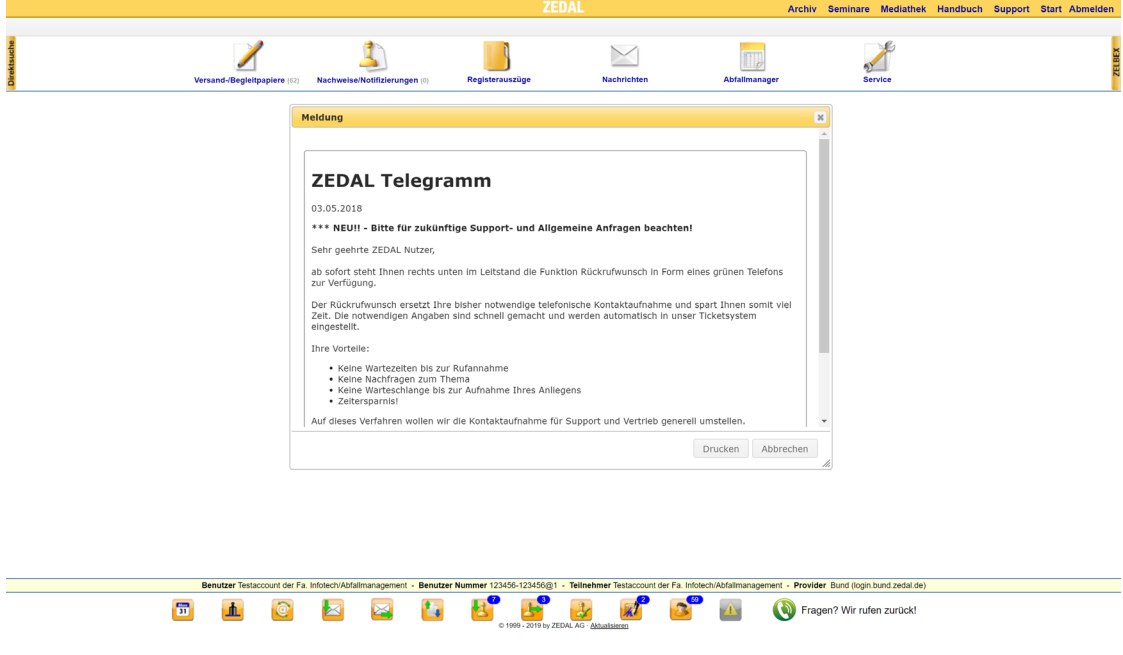

#### 5. Meldungsfenster

Der Startbildschirm kann Meldungsfenster enthalten.

Mittels des sog. **ZEDAL Telegramm** kann sich der Provider jederzeit mit den Teilnehmern in Verbindung setzen.

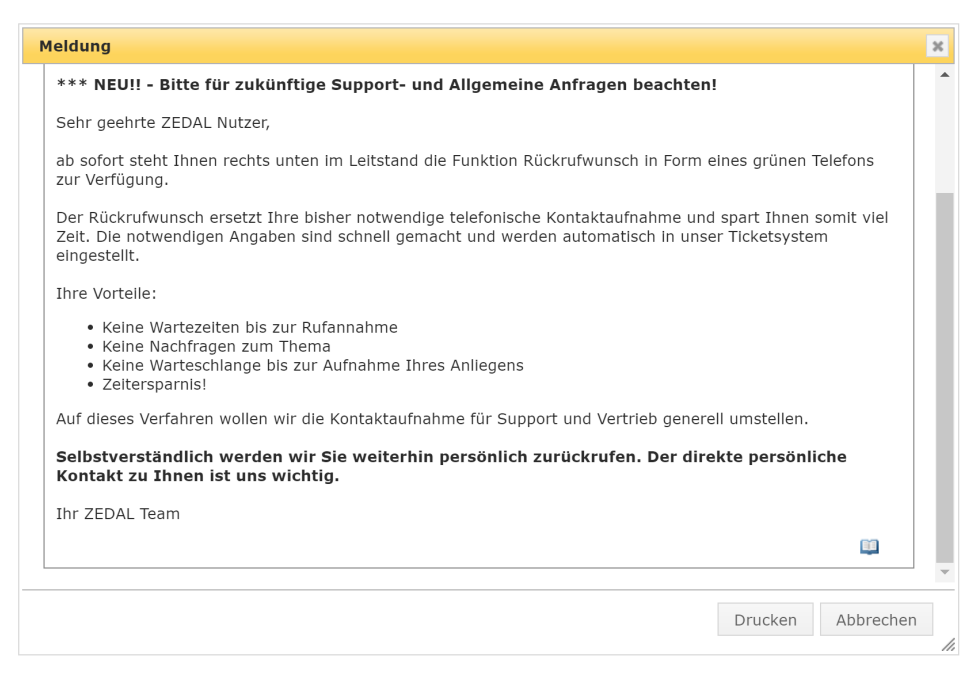

Die Meldungen erscheinen so lang wie vom Provider eingestellt. Sie können aber über den Buch-Button einzeln auf "gelesen" gesetzt und damit ausgeblendet werden. Ausgeblendete Meldungen sind nachträglich jederzeit über den Hauptmenüeintrag "Archiv" oben rechts zugängig.

Ferner erscheint, soweit in den Teilnehmereinstellungen im Service-Bereich (vgl. Handbuch Teil F, Abschnitt IV - Punkt 1) aktiviert, ein weiteres Meldungsfenster, welches über das Vorliegen von (gelesenen und ungelesenen) behördlichen Nachrichten im Nachrichteneingang informiert.

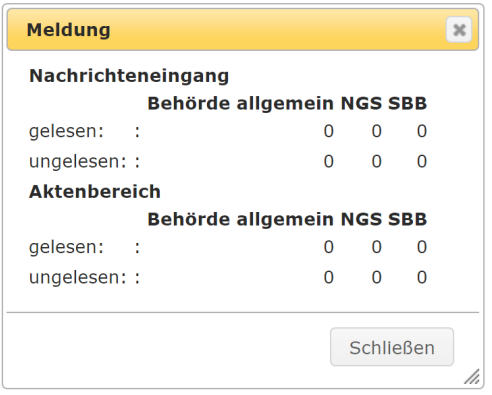

Dieses Meldungsfenster weist darauf hin, dass bei dem Teilnehmer Nachrichten von einer behördlichen Versandadresse eingegangen sind (z.B. BEH-E12345678). Es ist dabei gleichgültig, um welche Dokumentart es sich handelt (Begleitschein, Mitteilung, Entsorgungsnachweis etc.), relevant ist, dass Sie von einer Behördenadresse versandt wurden.

Das Meldungsfenster dient dazu, dass behördliche Informationen vom Teilnehmer schnellstmöglich wahrgenommen werden.

Es wird in der Meldung in gelesene und ungelesene Dokumente unterschieden.

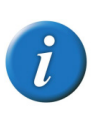

## Hinweis:

Werden Dokumente aus dem Nachrichteneingang in den Karteireiter "Gelöscht Eingang" verschoben, werden diese im Meldungsfenster nicht mehr mit aufgeführt.

#### 6. Basis-und Popup-Fenster

Das ZEDAL Portal läuft in einem sogenannten Popup-Fenster. Dies ist ein zweites Fenster, das aus dem Basisfenster der Anmeldung heraus aufgebaut wird. Hierfür gibt es technische Gründe. Dieses Fenster bitte nicht schließen.

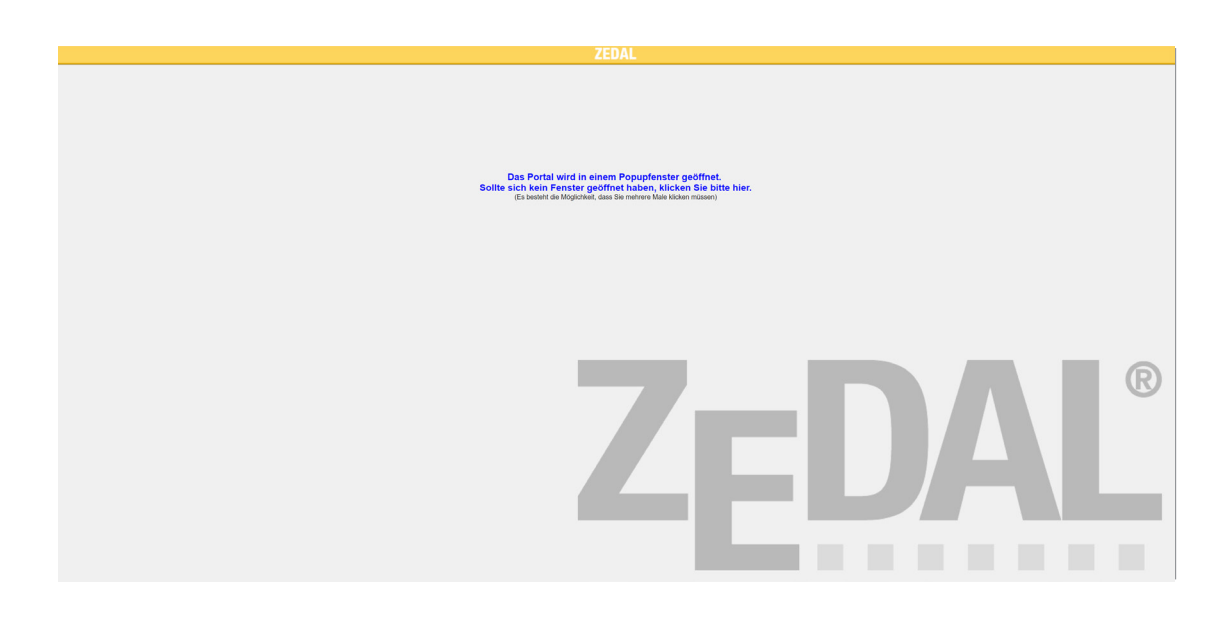

Nun kann es allerdings vorkommen, dass das Basisfenster, das im Wesentlichen eine weiße Fläche mit Schriftzug bildet, nach dem Schließen von ZEDAL Forms (Dokumentbearbeitungsprogramm, siehe dazu Abschnitt II - Punkt 6 ff.) im Vordergrund steht. In diesem Fall das Popup-Fenster mit der Anwendung über die Taskleiste wieder in den Vordergrund klicken.

#### Hinweis:

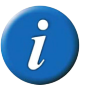

Durch ein Minimieren des Basisfensters kann der Effekt in der Regel vermieden werden. Das Minimieren erfolgt durch Klick auf das Minuszeichen in der oberen rechten Fensterecke des Basisfensters.

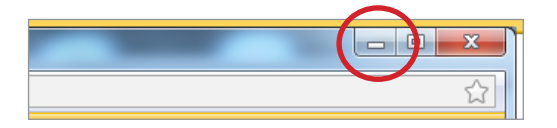

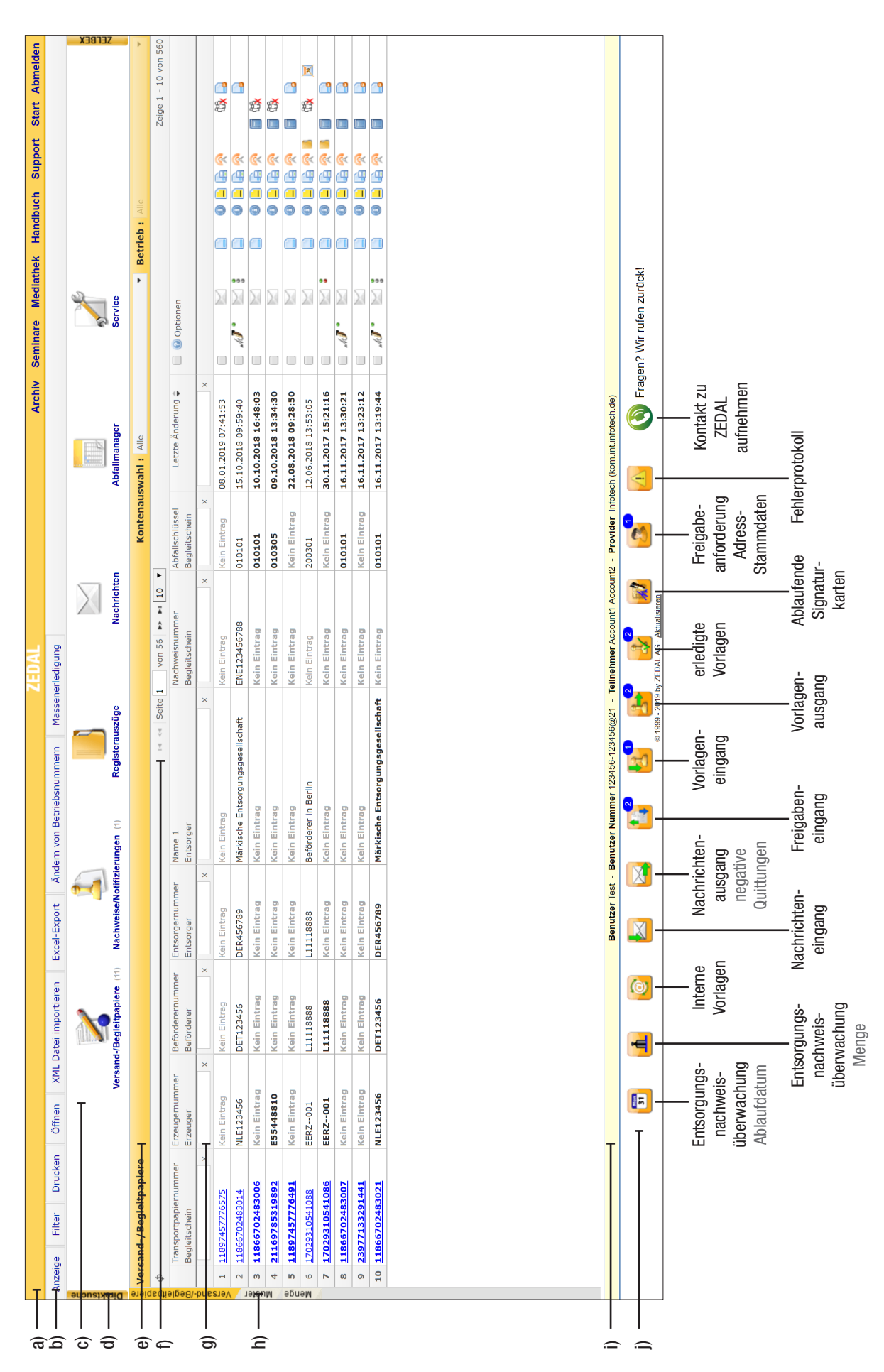

## II Die Portaloberfläche

- 1. Überblick über den Portalaufbau
- 2. Erläuterungen zu den Einzelpunkten
- 3. Der Leitstand
- 4. Ungelesene ZEDAL-interne Eingänge
- 5. Allgemeine Grundsätze der Bedienung
- 6. ZEDAL Forms

#### 1. Überblick über den Portalaufbau

#### a) Titelleiste

Ermöglicht den Rücksprung zur Startseite und das Abmelden aus der aktuellen ZEDAL-Sitzung. Stellt Meldungsarchiv, Handbuch, Seminarbuchung, Mediathek und Support-Informationen (Kontaktdaten) bereit.

#### b) Menüleiste

Die angebotenen Menüfunktionen variieren und sind abhängig vom gewählten Arbeitsbereich.

#### c) Bereichsauswahl

Bietet den Einsprung in einen der Arbeitsbereiche. Der jeweils aktive Arbeitsbereich wird durch einen blauen Punkt angezeigt. Die zur Verfügung stehenden Bereiche variieren je nach gebuchtem Umfang.

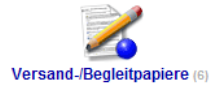

#### d) Direktsuche

Mit der Direktsuche können Begleitscheine, Begleitscheinmuster und Entsorgungsnachweise ohne den Umweg über die Hauptarbeitsbereiche direkt in ZEDAL Forms geöffnet werden. Ferner sind Suchen nach ZKS-Registrierungen und Suchen nach ZEDAL-Teilnehmern möglich. Siehe dazu auch nachfolgend Abschnitt II - Punkt 2.3.

#### e) Kontenauswahl

Mit Konten sind die für den Teilnehmer hinterlegten Erzeuger-, Beförderer-oder Entsorgernummern gemeint. Sie können sich die abhängigen Daten für "alle" oder einzelne behördlichen Nummern anzeigen lassen.

#### f) Datensatzauswahl

Bietet eine Übersicht, auf welcher Seite der tabellarischen Ansicht der Anwender sich gerade befindet und ermöglicht das Vor-und Zurückblättern in der Tabelle sowie die Möglichkeit festzulegen wie viele Datensätze in der Tabelle angezeigt werden sollen. Ebenfalls bietet sich hier die Möglichkeit die Seite zu aktualisieren.

#### g) Tabellarische Ansicht

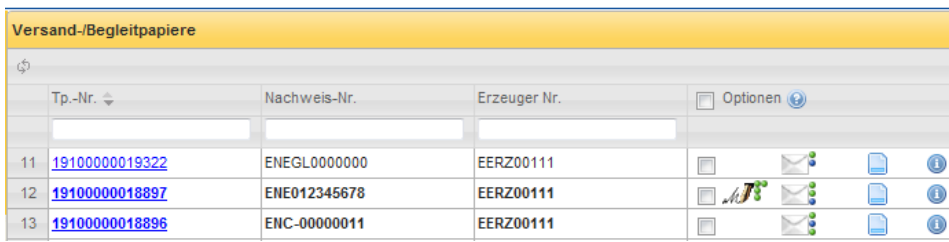

Die meisten Arbeitsbereiche sind tabellarisch aufgebaut. Die Ansicht zeigt (in Abhängigkeit von gesetzten Filtern und den zur Anzeige ausgewählten Feldern) die Datensätze des Arbeitsbereichs an.

Die erste Spalte mit Inhalten ist mit der Formularansicht verlinkt. Ein Mausklick genügt, um die Formularansicht in einem gesonderten Fenster (Bearbeitungsprogramm ZEDAL Forms) zu öffnen. Links neben der ersten Spalte werden Zeilennummern der besseren Übersicht halber automatisch vergeben.

Die Spalte Optionen bietet über entsprechende Symbole einen Schnellüberblick über den Bearbeitungsstand von Dokumenten (z.B. Versandstatus, Signaturstatus, Bearbeitungshistorie). Des Weiteren können auch Aktionen über Symbole in der Optionsspalte ausgelöst werden. Das Positionieren des Mauszeigers auf ein Symbol (Mouseover genannt, siehe hierzu auch Abschnitt II - Punkt 5.4) erläutert die jeweilige Funktion.

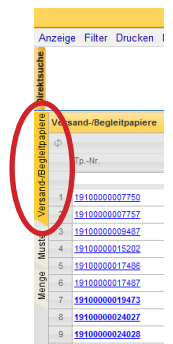

#### h) Karteireiter

Über die Karteireiter sind die jeweiligen Arbeitsbereiche untergliedert. Der jeweils gewählte Unterarbeitsbereich wird durch den farblich markierten Karteireiter angezeigt und kann per Mausklick geändert werden.

## i) Benutzerinformation

Zeigt von links nach rechts die Angaben zu Ihrem Unternehmen, dem aktuell angemeldeten Benutzer, die ZEDAL-Teilnehmernummer und den ZEDAL-Provider an.

#### j) Leitstand

Überwacht auf ausgewählte Ereignisse und zeigt die Anzahl grafisch an. Mausklick auf ein Leitstandsymbol führt direkt zu den betreffenden Dokumenten im jeweiligen Arbeitsbereich (siehe für Näheres zum Leitstand auch Abschnitt II - Punkt 3).

#### 2. Erläuterungen zu Einzelpunkten

#### 2.1 Menüleiste

- 2.1.1 Anzeige
- 2.1.2 Filter
- 2.1.3 Excel-Export
- 2.1.4 Schnellsuche
- 2.1.5 Views und Filterfavoriten definieren
- 2.2 Bereichsauswahl ZEDAL-Hauptbereiche
- 2.3 Direktsuche
	- 2.3.1 Standardsuche
	- 2.3.2 Erweiterte Suche
- 2.4 Kontenauswahl
- 2.5 Datensatzauswahl
- 2.6 Navigationsleiste

#### 2.1 Menüleiste

Wenn auch in jedem Arbeitsbereich spezielle Menüfunktionen zur Verfügung stehen, gibt es doch zwei Funktionen, die durchgängig verwendet werden können; dies sind die Funktionen Anzeige und Filter, welche nachfolgend erklärt werden. Zudem besteht in vielen Arbeitsbereichen von ZEDAL die Möglichkeit Inhalte in Excel zu exportieren, um damit interne Auswertungen schnell und einfach zu gestalten.

## 2.1.1 Anzeige

Um die Anzeige der tabellarischen Ansichten zu konfigurieren zunächst den Menüpunkt "Anzeige" anklicken.

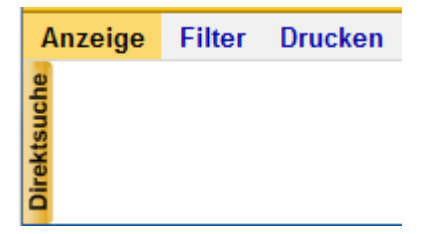

Es erscheint ein Dialogfenster, in dem definiert werden kann, welche Inhalte später als Spalten in der Übersicht und / oder im Excel-Export erscheinen sollen. Ein Kreuz in der linken Spalte (Raster-Symbol) blendet die Spalte in der Übersicht ein, ein Kreuz in der rechten Spalte (Excel-Symbol) im Excel-Export. Feldgruppen sind am Pfeil-Symbol links neben der Beschreibung erkennbar. Sie können durch Klick aufgeklappt werden, um die darunter angeordneten Felder zu erreichen.

![](_page_15_Picture_58.jpeg)

Die gemachten Änderungen mit Klick auf die Schaltfläche "Speichern" übernehmen.

Die Reihenfolge der angezeigten Spalten kann ebenfalls nach persönlichen Kriterien vom Anwender festgelegt werden. Dazu direkt in der tabellarischen Übersicht die Spalten mit gedrückt gehaltener linker Maustaste sortieren und an gewünschte Position die Taste loslassen (Drag´n Drop, siehe nachstehende Abbildungen)

![](_page_15_Picture_59.jpeg)

Die Spaltenbreite ist variabel und kann mit gedrückter linker Maustaste größer und kleiner gezogen werden.

![](_page_15_Picture_60.jpeg)

Die Festlegung der Reihenfolge der Spalten im Excel-Export kann nach Klick auf den entsprechenden Button im Anzeige-Dialog in gleicher Art erfolgen.

Nach welchem Kriterium die tabellarische Übersicht sortiert, ist dem Anwender überlassen.

Es kann immer nur ein Sortierungskriterium herangezogen werden. Um das Sortierungskriterium zu wählen, genügt ein Klick auf den Spaltenkopf. Dabei kann zwischen aufsteigender und absteigender Sortierung gewählt werden. Die Sortierrichtung wechselt mit erneutem Klick auf den Spaltenkopf und wird über die Pfeilsymbolik angezeigt.

![](_page_16_Picture_75.jpeg)

#### Hinweis:

Es wird empfohlen auf den Eintrag "letzte Änderung" zu sortieren, damit die aktuellsten Dokumente direkt auf der ersten Seite der Übersicht erscheinen.

### 2.1.2 Filter

 $\bar{l}$ 

Die Datensätze der tabellarischen Übersichten in den Arbeitsbereichen können nach einem oder mehreren Kriterien gefiltert werden, um so eine reduzierte Datenansicht zu erhalten.

Um einen Filter zu setzen in der Menüzeile auf "Filter" klicken.

![](_page_16_Picture_8.jpeg)

Es öffnet sich ein Fenster, in dem die Filterbedingungen eingegeben werden können.

Es können zur Filterung ein oder mehrere Felder der Feldliste gefüllt werden. Die Filterbedingungen gelten immer kumulativ.

![](_page_17_Picture_109.jpeg)

Die Filter sind in verschiedene Reiter aufgeteilt, die jeweils Felder zu unterschiedlichen Dokumenttypen (national, international und allgemeine Daten sowie dauerhafte Filter / Zeiträume) anbieten. Die angebotenen Reiter können je nach gebuchtem Umfang variieren. Die Felder sind darunter in logischen Einheiten gruppiert, die denen auf den korrespondierenden Papierdokumenten entsprechen

Datumsangaben können als Bereich "von .... bis" eingegeben werden. Gesetztes "von Datum" bei leerem "bis Datum" zeigt alle Dokumente ab dem betreffenden Datum. Umgekehrt bei leerem "von Datum"; in diesem Fall werden alle Vorgänge bis einschließlich diesem Datum gezeigt.

Alle übrigen Feldeingaben werden als Instring gesucht. Es werden also die Datensätze gezeigt, die den Suchausdruck an irgendeiner Stelle des betreffenden Feldes zeigen. Die Instring-Suche bietet ein Höchstmaß an Komfort, ist allerdings in der Regel auch langsam. Eine schnelle, indizierte Suche findet auf bestimmten Schlüsselfeldern dann statt, wenn diese maximal ausgefüllt sind. Dies gilt vor allem für die TP-Nr. und die Nachweis-Nr. Sind diese Felder mit 14 bzw. 12 Stellen belegt, wird indiziert gesucht.

Auf den Feldern können auch Operatoren verwendet werden:

- ! sucht alle Datensätze, bei denen das betreffende Feld belegt ist
- ? sucht alle Datensätze, bei denen das betreffende Feld nicht belegt ist

Die im ersten Reiter "Dauerhaft / Zeitraum" verfügbaren Filtermöglichkeiten für den Zeitraum wirken auf das Änderungsdatum/Anlagedatum der Dokumente. Der Vorteil dieser Filter besteht darin, dass sie dauerhaft eingestellt bleiben können und sich dem jeweils aktuellen Tagesdatum anpassen.

#### Hinweis:

![](_page_17_Picture_10.jpeg)

Häufig ist es für den Anwender von Interesse zu wissen, wo noch Signaturen auf Dokumenten fehlen. Auch darauf lässt sich filtern (im Hauptbereich Versand-/Begleitpapiere). Der Filter auf erfolgte oder nicht erfolgte Signaturen kann in der zum jeweiligen Bereich gehörenden Gruppe im Feld "Signaturstatus" erfolgen. Die gesuchten Status werden dazu im Dropdown-Menü markiert.

Im folgenden Beispiel sollen alle Dokumente herausgesucht werden, bei denen die Entsorgersignatur noch aussteht und die nicht storniert sind.

Nach Eingabe der gewünschten Filterkriterien die Schaltfläche "Speichern" klicken.

![](_page_18_Picture_44.jpeg)

Dass ein Filter gesetzt ist und der Anwender nur eine reduzierte Datenauswahl sieht wird zweifach im Portal kenntlich gemacht:

(1) in der Zeile "Datensatzauswahl" erscheint ein Symbol, dass ein Filter aktiv ist

![](_page_18_Picture_4.jpeg)

(2) bei Klick in den gefilterten Arbeitsbereich erscheint ein Dialog der den gesetzten Filter noch einmal beschreibt.

![](_page_18_Picture_45.jpeg)

Im Beispiel wird nach allen Dokumenten mit dem AVV-Schlüssel "010101" gefiltert, welche Begleitscheine (BGS) sind und deren Datumseintrag bei "Übergabe Erzeuger" im Zeitraum zwischen dem 01.02.2011 und dem 31.05.2011 liegt.

Der Dialog kann mit "Ok" bestätigt werden. Er wird beim Laden der Seite immer wieder angezeigt. Das erneute Einblenden des Dialogs kann mit Markierung der Checkbox "nicht erneut anzeigen" für die aktuelle Sitzung unterbunden werden. Bei erneutem Login und Klick auf den entsprechenden gefilterten (Haupt-)Bereich erscheint das Meldungsfenster wieder.

#### Hinweis:

Filter bleiben, sofern sie nicht zurückgesetzt werden, auch über die Sitzung (Portal-Logout) hinaus bestehen.

Filter können entweder direkt im Meldungsfenster, welches über den aktiven Filter benachrichtigt, zurückgesetzt werden (Schaltfläche "Zurücksetzen"). Alternativ kann der Filterdialog (über die Menüzeile "Filter" oder über das Symbol "Filter aktiv") wieder aufgerufen und dort der Filter zurückgesetzt werden.

![](_page_19_Picture_89.jpeg)

Bei den oben beschriebenen Filtern handelt es sich um sog. Standardfilter. Des Weiteren gibt es noch dauerhafte Filter.

![](_page_19_Picture_90.jpeg)

Dauerhafte Filter können nur für stornierte oder als erledigt markierte Dokumente gesetzt werden (für Näheres zu erledigt gesetzten Dokumenten siehe auch Handbuch Teil B – Abschnitt III - Punkt 8, sowie zu Storno siehe dort Abschnitt III - Punkt 1.9).

Dass ein dauerhafter Filter gesetzt ist, wird nicht durch das Symbol "Filter aktiv" oder über ein Meldungsfenster signalisiert. Ebenfalls werden dauerhafte Filter nicht über die Schaltfläche "Zurücksetzen" zurückgesetzt, sondern können nur über manuelle Herausnahme des Häkchens im Filterbereich deaktiviert werden.

 $\overline{\phantom{0}}$ 

#### Hinweis:

Ein gesetzter Filter kann durch Auswahl von "Ja" im Punkt "Filter in Mengenreiter übernehmen" auch im dazugehörigen Unterbereich "Menge" (Karteireiter) angewendet werden.

Für Näheres zum Karteireiter Menge siehe auch Handbuch Teil B - Abschnitt IV.

#### 2.1.3 Excel-Export

Mittels Klick auf den Menüpunkt "Excel-Export" lassen sich in verschiedenen Arbeitsbereichen Daten in Excel exportieren. Die Inhalte die in Excel übertragen werden sollen, müssen zuvor vom Anwender unter dem Punkt "Anzeige" definiert werden.

Markierte Dokumente öffnen XML Datei importieren **Excel-Export Andern von Betr** 

Dazu den Menüpunkt "Anzeige" aufrufen, dort die gewünschten Inhalte durch Setzen des Hakens in der rechten Spalte (Excel-Symbol) auswählen (siehe auch Konfiguration des Anzeigedialogs, Punkt 2.1.1 zuvor) und den Dialog mittels "Speichern" verlassen.

![](_page_20_Picture_82.jpeg)

Um die Excel-Tabelle zu erstellen nun in der Menüzeile des Hauptbereichs "Excel-Export" anklicken.

Hier hat der Anwender die Wahl, ob er komplett alle Datensätze des Bereichs exportieren will ("Alle exportieren"), oder aber nur die angezeigten Datensätze. Dabei orientiert sich "Angezeigte exportieren" an der Datensatzauswahl, z.B. die gerade angezeigten 10 Datensätze.

![](_page_20_Picture_83.jpeg)

![](_page_21_Picture_1.jpeg)

#### Hinweis:

Wird zuvor ein Filter gesetzt, werden bei dem Aufruf "Alle exportieren" nur die Datensätze zum Excel-Export herangezogen, die den Filterkriterien entsprechen.

#### 2.1.4 Schnellsuche

In den tabellarischen Übersichten kann in einem Suchfeld direkt im Spaltenkopf schnell nach bestimmten Dokumenten gesucht werden. Auch hierbei handelt es sich um eine Instring-Suche.

So werden z.B. bei der Eingabe "Must" im Spaltenkopf "Erzeuger Ort" alle Dokumente herausgesucht, die irgendwo diese Buchstabenfolge enthalten, wie beispielsweise "Musterstadt".

Groß- und Kleinschreibung wird dabei in den Suchfeldern nicht unterschieden. Die Suche wird nach Eingabe des Suchbegriffs mit ENTER gestartet.

![](_page_21_Picture_84.jpeg)

Alternativ kann z.B. im Suchfeld der Spalte TP-Nr. eine Zahlenfolge eingegeben werden, um ein Transportpapier schnell aufzurufen. Es sind mind. 4 Stellen erforderlich (i.d.R. verwendet man die letzten vier Ziffern).

![](_page_21_Picture_10.jpeg)

## Hinweis:

Die Schnellsuche berücksichtigt gesetzte Filter, wirkt also hierarchisch danach!

![](_page_21_Picture_85.jpeg)

![](_page_21_Picture_14.jpeg)

## Hinweis:

Die Begleitscheinnummer kann auch über einen Barcodescanner eingelesen werden. ZEDAL druckt auf jedes Versand-/Begleitpapier die identifizierende Nummer als Barcode auf. Dies dient vor allem einer schnellen Abwicklung an der Entsorgungsanlage.

#### 2.1.5 Views und Filterfavoriten definieren

Gerade wenn der Anwender verschiedene Anzeigekombinationen und Excel-Exporte bzw. verschiedene Filterkombinationen häufig im Wechsel nutzt, wäre es mühsam, diese immer wieder erneut manuell "umzusortieren" und die verschiedenen Kombinationen einzustellen.

Daher können in ZEDAL sog. "Views" bzw. "Filterfavoriten" angelegt werden, die einen schnellen und flexiblen Wechsel zwischen hinterlegten Anzeige- oder Filterkombinationen ermöglichen.

Unter Menüpunkt "Anzeige" erscheint folgender Dialog:

![](_page_22_Picture_60.jpeg)

Um eine neue View anzulegen zunächst die gewählten Spalten unter "Anzeige" entsprechend zusammenstellen. Anschließend die Schaltfläche "Views bearbeiten" anklicken.

Es öffnet sich das Fenster "Views". Hier auf "Speichern" klicken.

![](_page_22_Picture_61.jpeg)

In dem sich öffnenden Fenster die Bezeichnung der neuen View hinterlegen. Diese mit "Speichern" übernehmen.

![](_page_23_Picture_62.jpeg)

Die noch offenen Fenster "Views" und "Anzeige" über die Schaltfläche "Schließen" verlassen.

Nun in der tabellarische Übersicht des Arbeitsbereichs das Kontextmenü über Rechtsklick (bzw. Klick auf die sekundäre Maustaste) aufrufen- Hier kann nun flexibel zwischen den verschiedenen Views gewechselt werden (für Näheres zum Aufruf des Kontextmenüs siehe auch - Abschnitt II - Punkt 5.7).

![](_page_23_Picture_63.jpeg)

Soll eine hinterlegte Ansicht (Views) gelöscht werden, dazu die Checkbox markieren und anschließend die Schaltfläche "Löschen" anklicken.

![](_page_23_Picture_64.jpeg)

Die Anlage und Bearbeitung der Filterfavoriten kann analog hergeleitet werden.

Nach Klick auf den Menüpunkt "Filter", kann über die Schaltfläche "Favoriten bearbeiten" ein neuer Favorit an Filterkombinationen angelegt (oder aber ein bestehender verworfen) werden.

Die Filterfavoriten lassen sich ebenfalls über das Kontextmenü aus der tabellarischen Übersicht heraus aufrufen.

![](_page_24_Picture_18.jpeg)

#### 2.2. Bereichsauswahl – ZEDAL Hauptbereiche

Über die Bereichsauswahl sind fünf Arbeitsbereiche auswählbar:

![](_page_25_Picture_3.jpeg)

#### Versand-/Begleitpapiere

Dient der Bearbeitung folgender Dokumente: Begleitschein, Übernahmeschein, Nachweisliste<sup>1</sup>, Registerbeleg<sup>2</sup>.

![](_page_25_Picture_6.jpeg)

#### Nachweise/Notifizierungen

Dient der Bearbeitung folgender Dokumente: Entsorgungsnachweis, Ergänzendes Formblatt, Landesrechtlicher Bescheid, Mitteilung, Antrag auf Freistellung/Freistellungsbescheid.<sup>3</sup>

Die Bearbeitung erfolgt in elektronischen Akten (e-Akten).

![](_page_25_Picture_10.jpeg)

#### Registeranforderungen

Dient der Erzeugung und Archivierung von Registerauszügen auf Registeranforderungen der Behörde sowie auf selbsterstellte Registeranforderungen.

![](_page_25_Picture_13.jpeg)

#### **Nachrichten**

Post-Eingangs-und Ausgangsbuch mit Versandstatusangaben für alle ZKS-Nachrichten (Nachrichten an Teilnehmer, die nicht ZEDAL nutzen).

![](_page_25_Picture_16.jpeg)

#### Abfallmanager

Verzweigt in den ZEDAL Abfallmanager. Siehe dazu Handbuch Teil H.

![](_page_25_Picture_19.jpeg)

#### **Service**

Beinhaltet verschiedene Dienstprogramme wie z.B. Stammdaten, Passwort ändern, Downloadbereich, Benutzer- und Betriebsstättenverwaltung, Signaturkartenverwaltung und Auswertungen uvm.

1 Die Nachweisliste ist zur Verwendung bei freiwilligen Rücknahmen gem. §25 ff. Krw/AbfG vorgesehen

2 Der Registerbeleg ist zur Registerführung des Abfallentsorgers in den Fällen vorgesehen, in denen er sein Register für nicht nachweispflichtige Abfälle elektronisch führt. Gem. § 25 Abs. 4. S. 4 NachwV muss das Register in diesen Fällen unter Verwendung eines Begleitscheins geführt werden. Der Registerbeleg ist datentechnisch ein Begleitschein, wurde zur Vermeidung von Missverständnissen nur anders benannt.

3 Die Benennung variiert je nach gebuchtem Umfang.

#### 2.3. Direktsuche

![](_page_26_Figure_2.jpeg)

Es kann eine Standardsuche oder eine erweiterte Suche genutzt werden.

Direktsuch

N.

EI

Ef

EI

 $\overline{E}$ 

sı

Ef

EI E)

#### 2.3.1. Standardsuche

Zur Eingabe eines der Felder anklicken und Wert eingeben. Nach folgenden Kriterien kann in den Feldern gesucht werden:

Im Feld "Versand-/Begleitpapiere" kann über die Eingabe der Transportpapiernummer ein Dokument aus dem Bereich "Versand-/Begleitpapiere" aufgerufen werden.

Die Nummer kann komplett oder in Teilen (Instring-Suche) eingegeben werden. Eingabe zum Schluss mit "Enter" bestätigen. Im freien unteren Teil der Direktsuche wird das Suchergebnis eingeblendet. Das Dokument wird durch Mausklick auf den blauen Link in ZEDAL Forms geöffnet.

![](_page_26_Picture_116.jpeg)

![](_page_26_Picture_9.jpeg)

Im Feld "Nachweise-/Notifizierungen" kann über die Eingabe der Entsorgungsnachweisenummer ein Entsorgungsnachweis aus dem Bereich "Nachweise-/Notifizierungen" aufgerufen werden. Auch hier ist die Instring-Suche möglich. Das Dokument wird durch Mausklick auf den blauen Link in ZEDAL Forms geöffnet.

![](_page_27_Picture_81.jpeg)

Im Feld "Versand-/Begleitpapiermuster" kann über die Eingabe einer "internen Bezeichnung" des Musters ein Transportpapiermuster aufgerufen werden. Im Beispiel wurde nach Eingabe von "Bau" das Muster mit der internen Bezeichnung "Bauschutt" gefunden.

![](_page_27_Picture_82.jpeg)

Neben der internen Bezeichnung erscheinen nun drei Symbole, welche je eine andere Funktion ermöglichen:

![](_page_27_Picture_6.jpeg)

Das erste Symbol (Pfeil) ermöglicht den Einsprung in den Bereich Muster und setzt direkt einen temporären Filter auf das entsprechende Muster. Das zweite Symbol (Stift) öffnet direkt die Mustervorlage in ZEDAL Forms. Das dritte Symbol (Plus) ruft aus dem entsprechenden Muster ein neues Transportpapier ab und öffnet ZEDAL Forms mit einem neuen Dokument.

#### Hinweis:

![](_page_28_Picture_2.jpeg)

Die "interne Bezeichnung" von Transportpapiermustern wird bei der Musteranlage (siehe hierzu auch Handbuch Teil B – Abschnitt IV) auf dem Reiter "Zusatzinformationen" vergeben. Die interne Bezeichnung kann Rollenbezogen für Erzeuger, Beförderer, Entsorger erfolgen.

Im Feld "ZKS Registrierungsanfrage" werden Rollenkürzel und behördliche Nummern (Registriernummern) eigetragen. Beide Angaben müssen eingetragen werden und sind vollständig einzugeben.

Ist der Betrieb, dessen Registriernummer eingegeben wurde, bei der ZKS bekannt, also registriert, wird seine dort hinterlegte Betriebsadresse eingeblendet. Eine ähnliche Funktion steht in den Adressstammdaten zur Verfügung (siehe auch Handbuch Teil F – Abschnitt II Punkt 1.2).

#### 2.3.2 Erweiterte Suche

Für die erweiterte Suche öffnet sich ein eigener Dialog nach Klick auf "Erweitert" in der Standardsuche.

![](_page_29_Picture_62.jpeg)

Im Feld "Suchen in" wird festgelegt, ob sich die Suchangaben zur Adresse auf die Firma/Körperschaft oder auf die Betriebsdaten bezieht. Möchten Sie kombiniert nach Daten in Firma/Körperschaft und Betriebsdaten suchen, ist der abwärtsgerichtete Pfeil am rechten unteren Rand des Dialogs anzuklicken.

![](_page_29_Picture_63.jpeg)

Es öffnet sich folgender, nochmals erweiterter, Dialog.

![](_page_29_Picture_64.jpeg)

In diesem Dialog sind nur noch die Adressfelder zur Eingabe offen.

Generell kann zwischen ZKS-Suche und ZEDAL-Suche unterschieden werden. Im Wesentlichen suchen beide nach Adressdaten von Teilnehmern, jedoch können verschiedenen Restriktionen bei der Suche gelten.

Die ZEDAL-Suche beschränkt sich, wie es der Name sagt, auf die Suche von ZEDAL Teilnehmern.

Es kann z.B. nach allen Entsorgern in Recklinghausen gesucht werden (die ZEDAL nutzen), wie im folgenden Beispiel:

![](_page_30_Picture_49.jpeg)

Diese Suche ergab (nachfolgend dargestellt) insgesamt 11 Treffer, wobei immer der erste Treffer mit ausgeklappter Adresse dargestellt wird. Die weiteren Adressen können wie ein Link per Mausklick (Link) aufgeklappt werden.

![](_page_30_Picture_50.jpeg)

Am rechten Rand steht wie üblich ein Scrollbar zur Verfügung, um weitere Ergebnisse einblenden zu können.

Auch weitere Suchkriterienkombinationen sind möglich, z.B. die Angabe von Name = Infraserv und Ort = Frankfurt usw.

Æ

Per Klick auf das Stammdatensymbol neben Rolle und behördlicher Nummer des Treffers, kann der Datensatz in die Stammdaten übernommen werden.

![](_page_31_Picture_1.jpeg)

Ist die Adresse zu diesem Teilnehmer bereits in den Stammdaten hinterlegt, erscheint folgender Dialog.

![](_page_31_Picture_3.jpeg)

Für Näheres zur Stammdatenpflege siehe auch Handbuch Teil F – Abschnitt I - Punkt 1.

Bei der ZKS-Suche sind (wenn nach diesen Kriterien gesucht werden soll) Rolle und behördliche Nummer immer als vollständiger Ausdruck anzugeben. Teilausdrücke werden von der ZKS nicht akzeptiert.

![](_page_31_Picture_71.jpeg)

Die Weiteren sind generell relevante Suchfelder bei den Adressen Name, Straße, Postleitzahl und Ort. Die Postleitzahl ist vollständig anzugeben. In den anderen Feldern sind Teilausdrücke zugelassen. Liefert die Suche zu viele Treffer, kommt ein entsprechender Hinweis und die Suche ist zu verfeinern.

Die Suchergebnisse werden unterhalb des erweiterten Suchdialogs eingeblendet.

![](_page_31_Picture_9.jpeg)

## Hinweis:

Auch über die ZKS-Suche werden selbstverständlich ZEDAL-Teilnehmer gefunden, diese Adressangaben werden noch zusätzlich mit dem ZEDAL-Logo versehen.

Auch die über die ZKS-Suche gefundenen Adressdaten können direkt in die Stammdaten übernommen werden (siehe Beschreibung zuvor).

![](_page_32_Picture_76.jpeg)

#### Hinweis:

![](_page_32_Picture_3.jpeg)

Durch das (buchbare) Zusatzmodul "ZKS Adresssynchronisation" können die Adressstammdaten automatisch und kontinuierlich gegen die ZKS abgeglichen und aktualisiert werden (täglicher Abgleich). Dies verschafft dem Anwender ein Höchstmaß an Rechtssicherheit. Näheres zur Anwendung dieses Moduls siehe Handbucht Teil F -Abschnitt I - Punkt 1.12 und Handbuch Teil B - Abschnitt IV - Punkt 4.

#### 2.4 Kontenauswahl

"Konto" ist in ZEDAL die Kurzbezeichnung für die Kombination aus "Rolle" und "Registriernummer", letztere auch "behördliche Nummer" genannt. Ein Konto heißt z.B. "ERZ-E12345678".

Die Kontenauswahl dient dazu, die tabellarische Darstellung auf die Dokumente zu beschränken, die das betreffende Konto enthalten. Aus der Kontenauswahl können immer genau ein Konto oder alle Konten gewählt werden.

![](_page_32_Picture_77.jpeg)

Die Kontenauswahl wirkt wie ein Filter.

Der Hauptaccount sieht in der Kontenauswahl immer alle die Konten, die der Provider für ihn eingetragen und im Normalfall bei der ZKS registriert hat.

Der Unteraccount (Benutzer) sieht in der Kontenauswahl alle die Konten, die der Administrator des Teilnehmers ihm in der Benutzerverwaltung zugeordnet hat.

Wird ein bestimmtes Konto der Kontenauswahl gewählt, erscheint dahinter (ggf.) eine weitere Auswahlliste mit Betriebsnummern.

![](_page_33_Picture_123.jpeg)

Die Betriebsnummern dienen der weiteren Differenzierung unterhalb der Konten. Sie werden in den Betriebsstammdaten im Hauptbereich "Service" unter "Betriebe" gepflegt bzw. bei der Benutzeranlage den Benutzern vom Administrator zugeordnet. Der Hauptaccount sieht in der Auswahlliste der Betriebe alle die Betriebe, die in den Stammdaten gepflegt sind. Der Unteraccount sieht alle die Betriebe, die ihm der Administrator zugeordnet hat.

Aus der Betriebsauswahlliste können immer genau ein Betrieb oder alle Betriebe gewählt werden.

Wurde zusätzlich zum Konto eine Beschränkung auf einen Betrieb vorgenommen, zeigt die tabellarische Darstellung alle die Dokumente, die das Konto und den Betrieb enthalten. Die Betriebsangabe im Dokument (z.B. in einem Begleitschein) befindet sich auf dem Reiter "Zusatzinformationen".

Für Näheres zum Anlegen von Betrieben siehe auch Handbuch Teil F - Abschnitt II - Punkt 4.

#### Hinweis:

![](_page_33_Picture_7.jpeg)

Es ist zu beachten, dass dann, wenn ein Betrieb gewählt wurde, auch die Dokumente nicht gezeigt werden, die überhaupt **keinen Eintrag** in den betreffenden Betriebsdaten haben. Es werden nur die Dokumente gezeigt, die genau den gewählten Eintrag besitzen.

Für Näheres zum Anlegen und Einschränken von Benutzer (Unteraccounten) siehe auch Handbuch Teil F - Abschnitt II - Punkt 5.

#### 2.5 Datensatzauswahl

Über die Auswahlbox in der Mitte der Zeile "Datensatzauswahl" (grau hinterlegte Zeile) kann in 10er Sprüngen von 10 bis 100 festgelegt werden, wie viele Datensätze gleichzeitig gezeigt werden (Drop-Down-Menü).

![](_page_33_Picture_12.jpeg)

Ferner sind sog. Controls (Pfeilsymbolik) enthalten, über die "seitenweise" vorwärts und rückwärts geblättert werden kann (hier: Seite 1 von 22).

#### Hinweis:

Bei einer langsamen Internetverbindung empfiehlt es sich die angezeigte Datensatzauswahl zu reduzieren, damit Ladezeiten der Seite minimiert werden.

Die Anzeige rechts in der Zeile der Datensatzauswahl zeigt die Gesamtzahl der selektierten Datensätze (hier: 211), unter Berücksichtigung von Filtern sowie den Ausschnitt der gerade sichtbaren Datensätze unter Berücksichtigung der Einstellung in der Datensatzanzeige (hier: 1 – 10).

![](_page_33_Picture_124.jpeg)

#### 2.6. Navigationsleiste

Die Navigationsleiste passt sich je nach gewähltem (Unter-)Bereich im Portal an und zeigt in der gelben Zeile der linken Bildschirmhälfte den dazugehörigen Pfad an. In einigen Bereichen im Portal ist es durchaus praktisch, diesen Pfad zu benutzen und so "schrittweise zurückgehen zu können".

Im folgenden Beispiel befindet sich der Anwender im zweiten Unterordner "Neubau". Über Klick auf die Bezeichnung "Bauvorhaben Holthoffstraße" könnte er einen Ordner höher wechseln.

![](_page_34_Picture_131.jpeg)

Für Näheres zur Ordnerstruktur siehe auch Handbuch Teil C - Abschnitt V.

#### 3. Der Leitstand

- 3.1 Überwachung der Entsorgungsnachweise
- 3.2 Interne Vorlagen
- 3.3 Nachrichteneingang
- 3.4 Nachrichtenausgang negativ quittiert
- 3.5 Freigabeneingang
- 3.6 Vorlageneingang
- 3.7 Vorlagenausgang
- 3.8 Erledigte Vorlagen
- 3.9 Ablaufende Signaturkarten
- 3.10 Freigabeanforderung Adressstammdaten
- 3.11 Fehlerprotokoll

Der Leitstand macht den Anwender mittels Zahlensymbolik auf ausgewählte (ungelesene) Ereignisse aufmerksam und unterstützt ihn damit bei seiner Arbeit.

Nachfolgend werden die Leitstandsymbole in aller Kürze vorgestellt. Detaillierte Beschreibungen zu den dazugehörigen Funktionen finden Sie im jeweiligen Handbuchteil.

#### Hinweis:

![](_page_34_Picture_21.jpeg)

Die Bereiche "Überwachung der Entsorgungsnachweise", "Überwachung auf ablaufende Signaturkarten" und "Freigabeanforderung Adress-Stammdaten" sind nur dann aktiv, wenn entsprechende kostenpflichtige Optionen gebucht wurden.1

#### 3.1 Überwachung der Entsorgungsnachweise

Die für die Überwachung der Entsorgungsnachweise zuständigen Leitstandsymbole sind die beiden ersten in der Reihe (links).

<sup>1</sup> Hierzu berät Sie gerne unser Vertrieb unter 02361-9130-600.

![](_page_35_Picture_1.jpeg)

Das Datumssymbol überwacht im System befindliche Entsorgungsnachweise auf deren Ablauf. Das Gewichtssymbol überwacht mehrere Situationen:

- Einhaltung der genehmigten Menge für im System befindliche Entsorgungsnachweise
- die Einhaltung der Mengengrenze von 2t für die Kleinmengenentsorgung gefährlicher Abfälle
- die Einhaltung der 20t Grenze für die Sammelentsorgung gefährlicher Abfälle.

Siehe hierzu ausführlich Handbuch Teil C - Abschnitt III - Punkt 8 und Teil F - Abschnitt III - Punkt 6.

#### 3.2 Interne Vorlagen

Die "Interne Vorlage" ist als Memo von einem Benutzer an den anderen Benutzer (Unteraccount) des gleichen Teilnehmers (Firma) zu verstehen. Ein wichtiges Einsatzgebiet ist die Aufforderung zur Mitzeichnung von Dokumenten. Gezeigt werden im Leitstand alle für den Benutzer "neuen" internen Vorlagen, wobei unter "neu" alle die zu verstehen sind, die von ihm noch nicht gelöscht wurden. Siehe hierzu ausführlich Handbuch Teil C - Abschnitt II - Punkt 9.

![](_page_35_Picture_9.jpeg)

#### 3.3 Nachrichteneingang

Der Nachrichteneingang betrifft nur Dokumente, die von Nicht-ZEDAL-Teilnehmern über die ZKS gesendet worden sind.

Im Leitstand werden für den Teilnehmer alle "neuen" Nachrichten angezeigt, wobei unter "neu" alle die zu verstehen sind, die er im Nachrichteneingang noch nicht auf gelesen gesetzt hat (Buchsymbol). Siehe hierzu ausführlich Handbuch Teil E - Abschnitt I.

![](_page_35_Picture_13.jpeg)

#### 3.4 Nachrichtenausgang negativ quittiert

Der Nachrichtenausgang betrifft generell nur Dokumente, die an Nicht-ZEDAL-Teilnehmer verschickt worden sind. Mit der Zahl am Symbol Nachrichtenausgang wird hier aber nur auf alle die Dokumente hingewiesen, die der vorgesehene Empfänger erhalten aber negativ quittiert hat. In der Regel ist bei negativ quittierten Dokumenten damit zu rechnen, dass sie vom Empfänger nicht verarbeitet wurden. Auf diese fehlgeschlagenen Versendungen wird im Leitstand solange hingewiesen, wie die negativen Quittungen nicht gelesen wurden. Solange es ungelesene, negativ quittierte Dokumente gibt, wird das Leitstandsymbol rot eingefärbt.

Siehe hierzu ausführlich Handbuch Teil E - Abschnitt II - Punkt 4.

![](_page_35_Picture_17.jpeg)

#### Hinweis:

![](_page_35_Picture_19.jpeg)

Alle Quittungen für positiv erfolgte Versendungen an Nicht-ZEDAL-Teilnehmer sind im Nachrichtenausgang hinterlegt und einsehbar (Aufruf erfolgt über Hauptbereich Nachrichten). Auf positiv erfolgte Versendungen wird aber im Leitstand nicht gesondert hingewiesen.

#### 3.5 Freigabeneingang

Gezeigt werden alle dem Teilnehmer von anderen ZEDAL-Teilnehmern neu freigegebenen Akten, wobei unter "neu" alle die Freigaben zu verstehenden sind, die er noch nicht gelesen hat. Siehe hierzu ausführlich Handbuch Teil C - Abschnitt II - Punkt 13.

![](_page_36_Picture_3.jpeg)

#### 3.6 Vorlageneingang

Gezeigt werden alle dem Teilnehmer von anderen ZEDAL-Teilnehmern neu vorgelegten Akten, wobei unter "neu" alle die Vorlagen zu verstehenden sind, die er noch nicht gehalten (um sie zu bearbeiten) bzw. zurückgewiesen hat. Siehe hierzu ausführlich Handbuch Teil C - Abschnitt II - Punkt 6.5.

![](_page_36_Picture_6.jpeg)

#### 3.7 Vorlagenausgang

Gezeigt werden alle Akten, die der Teilnehmer anderen ZEDAL-Teilnehmern zur Bearbeitung vorgelegt und die der Empfänger noch nicht "erledigt gesetzt" hat. Handbuch Teil C - Abschnitt II - Punkt 6.3.

![](_page_36_Picture_9.jpeg)

#### 3.8 Erledigte Vorlagen

Gezeigt werden alle Akten, die anderen ZEDAL-Teilnehmern vorgelegt waren und die der ehemalige Empfänger der Vorlage "erledigt gesetzt" hat.

Dieser Hinweis kann nach Klick auf das Leitstandsymbol als gelesen markiert werden. Siehe hierzu ausführlich Handbuch Teil C - Abschnitt II - Punkt 6.7.

![](_page_36_Picture_13.jpeg)

#### Hinweis:

Anderen ZEDAL-Teilnehmern vorgelegte Akten werden demnach entweder im Vorlagenausgang (Bearbeitung der Akte seitens des Empfängers steht noch aus) oder in erledigten Vorlagen (Akte ist bereits bearbeitet und seitens des Vorlageempfängers erledigt gesetzt worden) angezeigt.

#### 3.9 Ablaufende Signaturkarten

Gezeigt werden alle die Signaturkarten, die kurz vor ihrem Auslaufen stehen. Siehe hierzu ausführlich Handbuch Teil F - Abschnitt III - Punkt 1.

![](_page_36_Picture_18.jpeg)

#### 3.10 Freigabeanforderung Adressstammdaten

Im ZEDAL Portal können optional Stammdaten im Vier-Augen-Prinzip eingepflegt werden.

Gezeigt werden im Leitstandsymbol die Adressstämme, die dem Benutzer nach einer Neueingabe oder Änderung zur Freigabe vorgelegt worden sind.

Der Bereich ist nur aktiv, wenn die Adressstammdaten unter Berücksichtigung des Vier-Augen-Prinzips gepflegt werden, also Neuanlagen oder Änderungen nicht sofort wirksam sind, sondern vorgeschlagen werden um anschließend von einer zweiten Person freigegeben zu werden. Das Vier-Augen-Prinzip muss vom Administrator (Hauptaccount) explizit eingeschaltet werden (Hauptbereich "Service", "Teilnehmereinstellungen"). Ansonsten werden Neuanlagen und Änderungen sofort wirksam.

Siehe hierzu ausführlich Handbuch Teil F - Abschnitt II - Punkt 1.11.

![](_page_37_Picture_6.jpeg)

#### 3.11 Fehlerprotokoll

Automatische Prozesse in ZEDAL können auf Fehler im Datenbestand hinweisen, z.B. automatische, zyklische Registeraufbereitungen. (Handbuch D, Seite D-38)

Deren Meldungen werden hinter diesem Symbol gesammelt.

![](_page_37_Picture_10.jpeg)

#### 4. Ungelesene ZEDAL-interne Eingänge

Neben den Symbolen der Hauptbereiche "Versand-/Begleitpapiere" und "Nachweise/Notifizierungen" befinden sich in Klammern gesetzte Zahlen. Diese weisen auf ZEDAL-interne, noch ungelesene Eingänge hin, d.h. auf Dokumente, die der Anwender von anderen ZEDAL-Teilnehmern erhalten hat.

Das nachstehende Beispiel zeigt, dass ZEDAL-intern 12 neue Transportpapiere und 4 neue Dokumente in den elektronischen Akten ZEDAL-intern eingegangen sind, wobei "neu" immer als ungelesen zu verstehen ist.

![](_page_37_Picture_14.jpeg)

#### 4.1 ZEDAL-interne Eingänge in Versand-Begleitpapieren

Die ZEDAL-intern neu eingegangenen Transportpapiere werden zusätzlich in der Übersicht der "Versand-/Begleitpapiere" fett markiert dargestellt. Sie werden als gelesen markiert, sobald sie in ZE-DAL-Forms geöffnet wurden, oder aber mittels des Buchsymbols in der Spalte "Optionen" als gelesen markiert werden.

![](_page_37_Picture_120.jpeg)

Um die ZEDAL-intern neu eingegangenen, ungelesenen Versand-/Begleitpapiere temporär zu filtern, einfach die Zahl neben dem Icon des Hauptbereichs anklicken. Es erscheint ein Hinweis, dass ein temporärer Filter gesetzt wird.

![](_page_38_Picture_1.jpeg)

Dieser kurzfristige Filter dient nur der besseren Übersicht über neue ZEDAL interne Eingänge. Sobald im Portal wieder in einen anderen Bereich geklickt wird, wird er automatisch zurückgesetzt.

Es können auch in einem Zug mehrere Dokumente als gelesen markiert werden, dazu entsprechende Transportpapiere per Checkbox in der Spalte "Optionen" markieren und anschließend ein Buchsymbol auf gelesen setzen. Die Markierung als "gelesen" kann nicht rückgängig gemacht werden.

#### 4.2 ZEDAL-interne Eingänge in "Nachweise/Notifizierungen" innerhalb bestehender Akten

Die Zahl neben dem Hauptbereichssymbol "Nachweise/Notifizierungen" weist ausschließlich auf die ZEDAL-intern neu eingegangenen Dokumente hin, die in Akten eingehen welche der Anwender bereits mit anderen ZEDAL-Teilnehmern teilt.

#### Hinweis:

![](_page_38_Picture_7.jpeg)

Beispielhaft können ein ZEDAL-Erzeuger und ein ZEDAL-Entsorger sich eine Akte mit einem bestimmten Entsorgungsnachweis "teilen" und über diese kommunizieren (der Workflow des Aktenumlaufs wurde bereits einmal von den Beteiligten durchlaufen, siehe Handbuch Teil C- Abschnitt II - Punkt 6). Legt nun einer der beiden, neben dem bereits in der Akte bestehenden Dokument (Entsorgungsnachweis), ein weiteres Dokument (z.B. eine Mitteilung) in die Akte, wird mit der Zahl am Hauptbereichssymbol darauf hingewiesen, dass nun ein neues, ungelesenes Dokument vorliegt.

Wie auch schon im Punkt 4.1. zuvor beschrieben, kann auch hier ein temporärer Filter mittels Klick auf die Zahl (hier im Beispiel: "(4)") gesetzt werden.

![](_page_38_Picture_10.jpeg)

Das System verzweigt sodann in den Karteireiter "Dokumente" und zeigt ausschließlich die ungelesenen, neuen ZEDAL-internen Dokumente im Bereich "Nachweise/Notifizierungen" an (temporärer Filter).

![](_page_38_Picture_98.jpeg)

Um zu sehen, in welche Akte die neuen Dokumente eingegangen sind, genügt es den Mauszeiger auf

das Stempelsymbol zu halten. Es kann von dort aus (über die Aktennummer) auch direkt in die Akte eingesprungen werden.

Ebenfalls können Dokumente hier über die Spalte "Optionen" als gelesen markiert werden (Buchsymbols).

#### 5. Allgemeine Grundsätze zur Bedienung

- 5.1 Einfachklick kein Doppelklick
- 5.2 Markieren einer Zeile in der Übersicht
- 5.3 Dialogfenster vergrößern / verkleinern
- 5.4 Mouseover
- 5.5 Legende
- 5.6 Aktualisierung der Übersichten und des Leistands
- 5.7 Aufruf des Kontextmenüs
- 5.8 Verwendung von Tastenkürzeln

#### 5.1 Einfachklick – kein Doppelklick

Im Regelfall werden die Schaltflächen des ZEDAL Portals mit einem Einfachklick auf die linke Maustaste bedient.

<sup>1x</sup>[

Von diesem Prinzip gibt es nur drei Ausnahmen, nämlich Datenübernahmen bei Dateianhängen und Stammdaten innerhalb der Formulare sowie das Markieren von Checkboxen innerhalb der Formulare (z.B. im Entsorgungsnachweis).

Im nachstehenden Beispiel würden durch Doppelklick auf die markierte Zeile die Adressaten der Tankstelle Minol in das Formular übernommen.

# **Begleitschein**

 $Nr.$  /P.

Beleg zum Nachweis der Entsorgung von Abfällen

## **ZEDAL Online Begleitschein**

Abfallbezeichnung<sup>2)</sup> Kabel, die Öl, Kohlenteer oder andere gefährliche Stoffe enthalten

![](_page_39_Picture_130.jpeg)

#### 5.2 Markieren einer Zeile in der Übersicht

In den tabellarischen Übersichten kann per Einfachklick immer eine Zeile (temporär) gelb markiert werden. Dadurch kann sich der Anwender in der Ansicht besser orientieren. Es kann immer nur eine Zeile ausgewählt werden.

![](_page_40_Picture_40.jpeg)

#### 5.3 Dialogfenster vergrößern / verkleinern

Im ZEDAL Portal werden bei verschiedenen Aktionen Dialoge geöffnet. Diese Fenster können größer und kleiner "gezogen" werden. Dazu die rechte untere Ecke des Fensters nutzen, wie nachfolgend am Beispiel des Filterdialogs dargestellt.

![](_page_40_Picture_41.jpeg)

#### 5.4 Mouseover

Alle Oberflächenelemente des Portals geben Auskunft über Funktion oder Inhalt wenn, ohne eine Maustaste zu drücken, der Mauszeiger auf das Element geschoben wird. Im nachstehenden Beispiel zeigt der Mauszeiger auf das zweite Historiensymbol in der Optionsspalte.

![](_page_40_Picture_42.jpeg)

Durch Klick auf das Historiensymbol würden die beiden Zeilen mit der jeweiligen Dokumentversionen eingeblendet.

Im nächsten Beispiel zeigt der Mauszeiger auf das Signatursymbol (Feder) und zeigt dem Anwender erweiterte Signaturinformationen auf.

![](_page_41_Picture_48.jpeg)

Enthält das Fenster des Mouseovers ebenfalls Bedienelemente, wie hier die Scrollbars, lässt sich das Mouseover-Fenster durch Klick auf das Element (hier Signatursymbol) dauerhaft geöffnet halten, wodurch die Maus zur Bedienung der weiteren Elemente frei wird. Durch Klick auf das Kreuz rechts oben schließt sich das Mouseover-Fenster.

#### 5.5 Legende

Zur Erklärung der Symbole enthält jede Optionsspalte in den verschiedenen Übersichten eine entsprechende Legende, die über das Fragezeichen aufgerufen werden kann. Nachfolgend ist beispielhaft die Legende der Übersicht "Versand-/Begleitpapiere" dargestellt.

![](_page_42_Picture_28.jpeg)

## 5.6 Aktualisierung der tabellarischen Übersichten und des Leistands

Um eine der tabellarischen Übersichten zu aktualisieren kann das Symbol "Tabelle neu laden" geklickt werden, es befindet sich immer links in der Ecke der tabellarischen Übersicht.

![](_page_42_Picture_29.jpeg)

Dies ist aber selten nötig, da sich die Tabellen bei Klick auf eine der Funktionen, bei Wechsel des Bereichs bzw. nach dem Schließen von ZEDAL Forms i.d.R. automatisch aktualisieren.

Alternativ kann natürlich auch F5 auf der Tastatur zum Aktualisieren genutzt werden sowie das Kontextmenü (siehe nachfolgend Abschnitt 5.7).

Der Leitstand aktualisiert sich ebenfalls automatisch und zwar alle 5 Minuten.

Zeitgleich mit ihm werden auch die Zähler der ZEDAL-internen Eingänge aktualisiert.

![](_page_43_Picture_4.jpeg)

![](_page_43_Picture_5.jpeg)

Will der Anwender eine schnellere Aktualisierung des Leitstands "erzwingen", einfach auf das Wort "Aktualisieren" im Leitstand klicken.

![](_page_43_Picture_7.jpeg)

#### 5.7 Aufruf des Kontextmenüs

Bei Rechtsklick (bzw. Klick auf die sekundäre Maustaste) auf eine der tabellarischen Ansichten im Portal steht dem Anwender ein Kontextmenü zur Verfügung.

![](_page_43_Picture_10.jpeg)

Hierüber können verschiedene Funktionen schnell aufgerufen werden, z.B. Wechsel der Anzeigeansicht über "Views" oder Wechsel auf vordefinierte Filter über "Favoriten". Ebenso sind u.a. Funktionen wie Massenstornos oder Multiaufruf von Dokumenten sowie das Aktualisieren der tabellarischen Übersicht verfügbar.

Für Views und Filterfavoriten siehe auch Abschnitt II - Punkt 2.1.5. Für Näheres zum Stornieren siehe auch Handbuch Teil B - Abschnitt V - Punkt 1.9.

#### 5.8 Verwendung von Tastenkürzeln

Einem geübten ZEDAL-Anwender kann die Verwendung von Tastenkürzeln viel Zeit sparen.

Die Funktion wird so ausgeführt, dass der jeweilige kleine Buchstabe (z.B. "m") bei gedrückter "Alt-Taste" gedrückt wird.

Generell Stehen folgende Tastenkürzel zur Verfügung:

![](_page_44_Picture_5.jpeg)

# "Alt m"

Mit der Tastenkombination "Alt m" gelangen Sie von jedem Punkt des Portals aus direkt in den Musterbereich der "Versand-/Begleitpapiere".

![](_page_44_Picture_8.jpeg)

# "Alt v"

Mit der Tastenkombination "Alt v" gelangen Sie von jedem Punkt des Portals aus direkt in die Versand-/Begleitpapierübersicht.

| alt

## "Alt n"

Mit der Tastenkombination "Alt n" gelangen Sie von jedem Punkt des Portals aus direkt in den Nachrichteneingang.

![](_page_44_Picture_14.jpeg)

# ..Alt a"

Mit der Tastenkombination "Alt a" gelangen Sie von jedem Punkt des Portals aus direkt in den Nachrichtenausgang.

![](_page_44_Picture_17.jpeg)

## "Alt e"

Mit der Tastenkombination "Alt e" gelangen Sie von jedem Punkt des Portals aus direkt in den Karteireiter "Akten" des Bereichs "Nachweise/Notifizierungen".

![](_page_44_Picture_20.jpeg)

## "Alt d"

Mit der Tastenkombination "Alt d" kann die Direktsuche (Sidebar) geöffnet und wieder geschlossen werden.

#### \_alt\_ $\overline{\phantom{a}}$ |û W .. Alt SHIFT M"

Mit der Tastenkombination "Alt SHIFT M" wird ein Dialog zum Abruf von Begleitscheinen aus einem hinterlegten Muster aufgerufen (siehe dazu auch Handbuch Teil B - Abschnitt IV - Punkt 6).

![](_page_44_Picture_25.jpeg)

## "0" dann "TAB"

In den Datumsfeldern von ZEDAL Forms kann über die Eingabe "0" (Ziffer Null) und anschließendes Drücken der TAB-Taste das tagesaktuelle Datum angezogen werden.

#### 6. ZEDAL Forms

6.1. Aufbau von ZEDAL Forms 6.2 Kontextmenü von ZEDAL Forms

Zur Darstellung der Formulare (Begleitscheine, Entsorgungsnachweise etc.) im ZEDAL Portal ist die Installation von ZEDAL Forms auf dem Arbeitsplatzrechner erforderlich. Den erforderlichen Download finden Sie im Hauptbereich "Service" unter dem Punkt "Benutzer" und dann unter "Downloads".

#### 6.1 Aufbau von ZEDAL Forms

Siehe Folgeseite.

![](_page_46_Figure_1.jpeg)

#### 1. Symbolleiste

Ermöglicht den schnellen Zugriff auf alle Programmfunktionen. Die Darstellung ist kontextsensitiv und variiert je nach dargestelltem Formular und je nach durchgeführtem Bearbeitungsschritt.

#### 2. Formularreiter

Umschaltung zwischen Formularseiten.

#### 3. Formularansicht und Formulareditor Ansichts- und Bearbeitungsbereich.

#### 4. Stammdatensuche

Vereinfacht die Eingabe immer wieder benötigter Datensätze.

#### 5. Multidokumentbearbeitung

Stellt Funktionen zur Bearbeitung mehrerer Dokumente zur Verfügung.

![](_page_46_Figure_11.jpeg)

#### Symbolleiste Multidokumentbearbeitung

![](_page_46_Figure_13.jpeg)

#### Weitere Symbole bei Bearbeitung von internationalen Dokumenten

![](_page_47_Picture_77.jpeg)

Einige Symbole können, wenn Sie mit der rechten Maustaste angeklickt werden, noch erweiterte Funktionen auslösen. Das Icon "Stammdaten aktualisieren" lädt nach Klick mit der rechten Maustaste in jedem Fall die Adress-Stammdaten neu von ZEDAL herunter. Auch dann, wenn das Icon ausgegraut erscheint. Das Icon "Dokument Signieren" bietet darüber Zugriff auf eine direkte Auswahl des zu nutzenden Kartenlesegeräts. Eine einmal so getroffene Auswahl wird für die in diesem Zuge signierte Rolle als zukünftig immer für diese Rolle zu nutzendes Gerät, unabhängig vom eigentlich ausgewählten Standard-Signaturgerät, gespeichert (Beispiel: wird für eine Erzeugersignatur einmal über diese Funktion explizit "Gerät 2" ausgewählt, so werden zukünftig alle Erzeugersignaturen immer mit Gerät 2 ausgeführt, unabhängig vom ansonsten gesetzten Standardgerät).

#### 6.2 Menü von ZEDAL Forms

Das Menü von ZEDAL Forms ist auf zweierlei Wegen erreichbar. Zum Einen über den Zahnrad-Button in der Symbolleiste, zum Anderen erscheinen, sofern ZEDAL Forms während der aktuellen Sitzung schon einmal gestartet wurde, in der Taskleiste zwei oder drei ZEDAL-Symbole (gelb-blaue Ringe). Fährt man mit dem Mauszeiger darüber heißen diese Symbole "ZEDAL Signer" (in ZEDAL Forms integrierte Signaturkomponente) und "ZEDAL Forms". Sind es drei, kommt noch der "ZEDAL Signer Proxy" (Signaturkomponente für die PSM-Nutzung) hinzu. Per Rechtsklick (sekundäre Maustaste) auf das Symbol "ZEDAL Forms" kann dort dann das Kontextmenü aufgerufen werden. Der Inhalt ist identisch zum Menü hinter dem Zahnrad-Button.

Hier können sowohl Einstellungen zum Bearbeitungsprogramm Forms selbst sowie dem angeschlossenen Kartenlesegerät vorgenommen werden, als auch das Bearbeitungsprogramm selbst geschlossen werden ("Beenden").

![](_page_48_Figure_4.jpeg)

Nachstehend sind beispielhaft zwei Ansichten des Dialogs hinter dem Menüpunkt "Einstellungen" aufgezeigt.

![](_page_48_Picture_81.jpeg)

![](_page_49_Picture_24.jpeg)

Nach Klick auf den Punkt "Kartenlesegerätsetup" im Menü erscheint folgender Dialog:

![](_page_49_Picture_25.jpeg)

Ist mehr als ein Kartenleser angeschlossen (hier Gerät 1 bis Gerät 6), muss ggf. derjenige als Standardgerät markiert werden, der zum Signieren genutzt werden soll.

Hier kann auch die Verbindung zu einem zur Signatur zu nutzenden PSM hergestellt werden (Button

"PSM aktivieren"). Die Kopplung startet, sofern das PSM als Standardgerät definiert wurde, nach dem Verlassen des Dialogs mittels "OK"-Knopf. Nach der Kopplung kann das PSM zur Signatur genutzt werden. Eine weitere Bedienung am PSM oder dem dort angeschlossenen Kartenleser ist nicht erforderlich. Wird beim Start von ZEDAL Forms festgestellt, dass kein anderer Kartenleser zur Verfügung steht, bietet das Programm auch von sich aus an, ein PSM zu koppeln.

Soll zur Signatur der Fernsignaturdienst D-Trust sign-me genutzt werden, so kann ein entspr. virtuelles Signaturgerät über den Button "sign-me hinzufügen" erzeugt werden. Das Feld "Account" ist dabei mit dem eigenen Anmeldenamen beim sign-me-Dienst zu belegen. Bei der Signaturausführung erfolgt dann ein Absprung ins sign-me-Portal (wird im standard-Browser des Systems geöffnet), wo die Signatur durchgeführt und am Ende des Prozesses zurück an ZEDAL Forms übergeben wird.

Über den Button "Gerät hinzufügen" können außerdem virtuelle Remote-PC/SC-Geräte (bspw. ZEDAL RSM - Remote Signer Module) angelegt werden. Hierzu sind die IP-Adresse und ggf. der Alias-Name des Geräts zu hinterlegen. Ein rPC/SC-Gerät kann zur Signatur genutzt werden, sofern es als Standardgerät ausgewählt ist. Die Bedienung erfolgt analog zu einem normalen, lokal angeschlossenen Kartenleser.

Wird später bei der Anforderung einer Signatur festgestellt, dass das ausgewählte Standardgerät nicht zur Verfügung steht (bspw. weil es aktuell nicht angeschlossen ist, oder beim Systemstart noch eine Signaturkarte gesteckt war und so die Initialisierung verhindert wurde), fragt das Programm nach dem zu nutzenden Gerät. Alle nutzbaren Geräte werden aufgelistet, hier kann entweder ein neues Standardgerät gewählt (Button "Als Standard setzen & signieren"), oder über den Button "Geräte suchen" nachträglich ein neuer Suchlauf (z.B. nachdem das Gerät wieder angeschlossen oder eine noch steckende Karte entfernt wurde) angestoßen werden. Wird das bisherige Standardgerät nach einem neuen Suchlauf wiedergefunden, erfolgt ohne weitere Interaktion sofort die Signaturausführung mit diesem Gerät.

![](_page_50_Picture_78.jpeg)

#### 7. Online Seminarbuchung

Der Bereich "Seminare" innerhalb der Titelleiste gibt den Anwender die Möglichkeit, sich über stattfindende Seminare zu informieren und zugleich eine Buchung auszulösen.

![](_page_51_Picture_3.jpeg)

Durch Klick auf den Punkt "Seminare" öffnet sich der Seminarkalender mit einem Überblick aller aktuellen Seminare.

![](_page_51_Figure_5.jpeg)

Die Seminarfilter bieten dem Anwender die Möglichkeit

- einer Übersicht aller Seminare eines Typs
- einen Filter nach Seminaren in der Nähe
- einer Stichwortsuche nach einem geeigneten Seminar

![](_page_51_Picture_187.jpeg)

Wird über den Terminkalender ein Seminar angeklickt, öffnet sich neben den Informationen zu dem Seminar die Option der Onlinebuchung.

![](_page_52_Picture_22.jpeg)

Über eine Buchungsmaske werden alle relevanten Daten erfasst und zuletzt mit der Schaltfläche "Buchen" rechtsverbindlich gebucht.

### 8. Mediathek

Der Punkt "Mediathek" innerhalb der Titelleiste bietet stets aktuelle Nachrichtensendungen und Videos zu Produktinformationen von ZEDAL.

![](_page_53_Picture_3.jpeg)

![](_page_54_Picture_1.jpeg)